## **Important Precautions**

This unit has been engineered and manufactured to ensure your personal safety, however improper use may result in potential e shock or fire hazards. In order to allow the proper operation of all safeguards incorporated in this display, observe the following basic rules for its installation, use, and servicing.

### On Safety

Use only the power cord supplied with the unit. In case you use another power cord, make sure that it is certified by the applicable national standards if not being provided by the supplier. If the power cable is faulty in any way, please contact the manufacturer or the nearest authorized repair service provider for a replacement.

The power supply cord is used as the main disconnection device. Ensure that the socket-outlet is easily accessible after installation.

Operate the display only from a power source indicated in the specifications of this manual or listed on the display. If you are not sure what type of power supply you have in your home, consult with your dealer.

Overloaded AC outlets and extension cords are dangerous. So are frayed power cords and broken plugs. They may result in a shock or fire hazard. Call your service technician for replacement.

Do not Open the enclosure.

- \*There are no user serviceable components inside.
- \*There are Dangerous High Voltages inside, even when the power is OFF.
- \*Contact your dealer if the display is not operating properly.

#### To Avoid Personal Injury:

- \*Do not place the display on a sloping shelf unless properly secured.
- \*Use only a stand recommended by the manufacturer.

#### To Prevent Fire or Hazards:

- \*Always turn the display OFF if you leave the room for more than a short period of time. Never leave the display ON when leaving the house.
- \*Keep children from dropping or pushing objects into the display's cabinet openings. Some internal parts carry hazardous voltages.
- \*Do not add accessories that have not been designed for this display.
- \*During a lightning storm or when the display is to be left unattended for an extended period of time, unplug it from the wall outlet.

## **Important Precautions**

#### On Installation

Do not allow anything to rest upon or roll over the power cord, and do not place the display where the power cord is subject to damage.

Do not use this display near water such as near a bathtub, washbowl, kitchen sink, laundry tub, in a wet basement, or near a swimming pool.

Displays are provided with ventilation openings in the cabinet to allow the release of heat generated during operation. If these openings are blocked, built-up heat can cause failures which may result in a fire hazard. Therefore, NEVER:

- \*Block the bottom ventilation slots by placing the display on a bed, sofa, rug, etc.
- \*Place the display in a built-in enclosure unless proper ventilation is provided.
- \*Cover the openings with cloth or other material.
- \*Place the display near or over a radiator or heat source.

Do not rub or strike the Active Matrix LCD with anything hard as this may scratch, mar, or damage the Active Matrix LCD permanently.

Do not press the LCD screen with your finger for a long time as this may cause some afterimages.

Some dot defects may appear as Red, Green or Blue spots on the screen. However, this will have no impact or effect on the display performance.

If possible, use the recommended resolution to obtain the best image quality for your LCD display. If used under any mode except the recommended resolution, some scaled or processed images may appear on the screen. However, this is characteristic of the fixed-resolution LCD panel.

## On Cleaning

- \*Unplug the display before cleaning the face of the display screen.
- \*Use a slightly damp (not wet) cloth. Do not use an aerosol directly on the display screen because over-spraying may cause electrical shock.

## On Repacking

\*Do not throw away the carton and packing materials. They make an ideal container in which to transport the unit. When shipping the unit to another location, repack it in its original material.

\*Before setting up the monitor, ensure that the power to the monitor, the computer system, and other attached devices is turned off.

## Unfolding the stand base

- 1. Lay monitor face-down on a cloth or other soft surface.
- 2. Grip stand firmly then rotate it into full upright position.

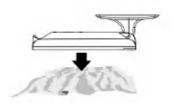

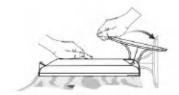

#### **Important**

\*This illustration depicts the general model of connection. Your monitor may differ from the items shown in the picture.

### \*To Remove the Stand Base

- Do not force to remove the Stand Base, but remove the screws on the back first for your safety.

\*Do not carry the product upside down holding only the stand base. The product may fall and get damaged or injure your foot.

Stand Base

## **Using the Computer**

- 1. Connect the signal cable. When attached, tighten the thumbscrews to secure the connection.
- 2. Connect the power cord into a proper power outlet that is easily accessible and close to the display.

### **NOTE**

- \*This is a simplified representation of the rear view.
- \*This rear view represents a general model; your display may differ from the view as shown.

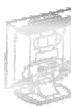

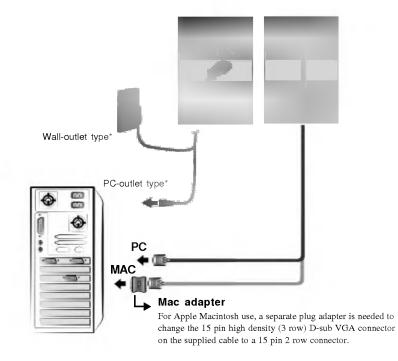

# **Front Panel Controls**

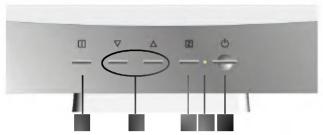

| Control                   | Function                                                                                                    |  |
|---------------------------|----------------------------------------------------------------------------------------------------|--|
| Power Button              | Use this button to turn the display on or off.                                                                                                    |  |
| Power (DPMS)<br>Indicator | This Indicator lights up green when the display operates normally. If the display is in DPM (Energy Saving) mode, this indicator color changes to amber. |  |
| Button                    | Use this button to enter a selection in the On Screen Display.                                                                                           |  |
| <b>▼</b> ▲ Button         | Use these buttons to choose or adjust items in the On Screen Display.                                                                                    |  |
| Button                    | Use this button to enter or exit the On Screen Display.                                                                                                  |  |

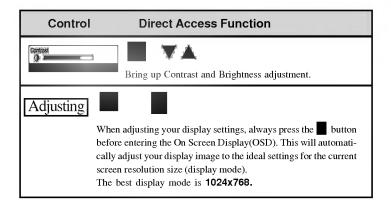

## Screen Adjustment

Making adjustments to the image size, position and operating parameters of the display is quick and easy with the On Screen Display Control system. A short example is given below to familiarize you with the use of the controls. The following section is an outline of the available adjustments and selections you can make using the OSD.

#### NOTE

\*Allow the display to stabilize for at least 30 minutes before making image adjustments.

To make adjustments in the On Screen Display, follow these steps:

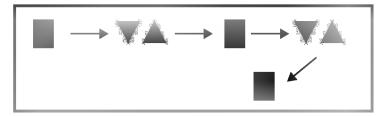

- **1** Press the Button, then the main menu of the OSD appears.
- **2** To access a control, use the **T** or **A** Buttons. When the icon you want becomes highlighted, press the **B** Button.
- 3 Use the ▼▲ Buttons to adjust the item to the desired level.
- **4** Exit the OSD by Pressing the Button.

The following table indicates all the On Screen Display control, adjustment, and setting menus.

| Main menu     | Sub menu           |                            | Reference                                                                                                    |  |
|---------------|--------------------|----------------------------|----------------------------------------------------------------------------------------------------|--|
| Auto Adjust   |                    | •                          | To automatically adjust your displaying to the ideal setting.                                                                             |  |
| Contrast/     | Contrast           | •                          | To adjust the contrast and brightness of the screen.                                                                                      |  |
| Brightness    | Brightness         | •                          |                                                                                                    |  |
| Color Adjust  | 9300K              |                            | To customize the color of the screen.                                                                                                    |  |
|               | 6500K              | •                          |                                                                                                    |  |
|               | User Color (R/G/B) |                            |                                                                                                    |  |
| Information   |                    |                            | To display the data about Horizon-<br>tal/ Vertical frequency, Pixel clock,<br>Resolution, Model number and Serial<br>No. of the monitor. |  |
| Image Adjust  | H./V. POSITION     | •                          | To adjust the position of the screen.                                                                                                    |  |
|               | H. Size            | To improve the clarity and |                                                                                                    |  |
|               | Fine Tune          |                            | stability of the screen.                                                                                                    |  |
| Setup Menu    | Language Select    |                            | To customize the screen status                                                                                                    |  |
|               | OSD Position       | •                          | for a user's operating environment.                                                                                                    |  |
|               | OSD Timeout        |                            |                                                                                                    |  |
|               | Resolution Notice  | •                          | To reminder the end user change the image to the best resolution.                                                                         |  |
| Memory Recall |                    | •                          | Restore the default factory setting of the display.                                                                                       |  |
|               |                    |                            | : Adjustable                                                                                                    |  |

### NOTE

The order of icons may differ depending on the model (Page  $7\sim10$ ). \* This function is available for designated models only.

## On Screen Display (OSD) Control Adjustment

You were introduced to the procedure of selecting and adjusting an item using the OSD system. Listed below are the icons, icon names, and icon descriptions of the all items shown on the Menu.

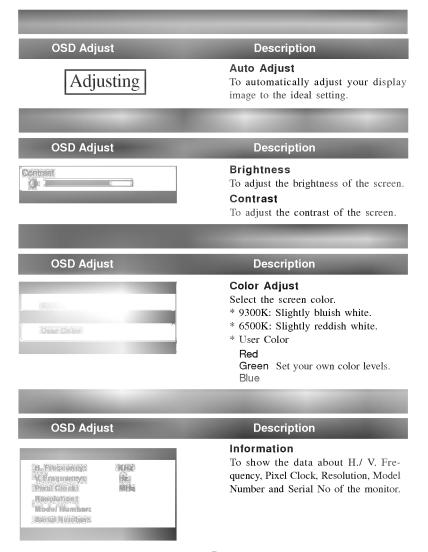

# On Screen Display (OSD) Control Adjustment

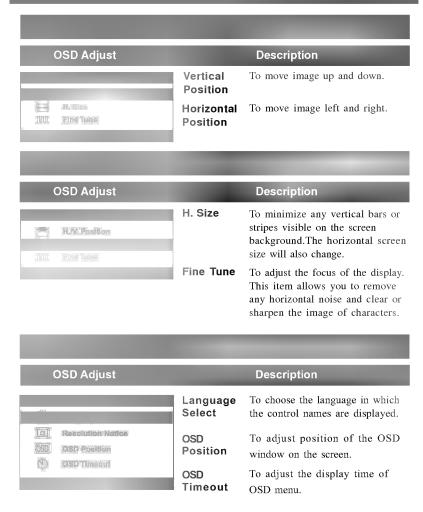

# On Screen Display (OSD) Control Adjustment

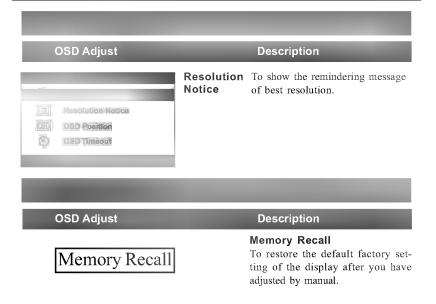

## Check the following before calling for service.

| * Is the power cord of the display connected?                    | * Check and see if the power cord is connected properly to the power outlet.                                                                                                    |
|------------------------------------------------------------------|----------------------------------------------------------------------------------------------------|
| * Is the power indicator light on?                               | * Press the Power button.                                                                                                    |
| * Is the power on and the power indicator green?                 | * Adjust the brightness and the contrast.                                                                                                    |
| * Is the power indicator amber?                                  | * If the display is in power saving mode, try moving the mouse or pressing any key on the keyboard to bring up the screen.                                                                                         |
| * Do you see an "OUT OF<br>RANGE" message on<br>the screen?      | * This message appears when the signal from the PC (video card) is out of horizontal or vertical frequency range of the display. See the 'Specifications' section of this manual and configure your display again. |
| * Do you see a "CHECK<br>SIGNAL CABLE"<br>message on the screen? | * This message appears when the signal cable between your PC and your display is not connected. Check the signal cable and try again.                                                                              |

## Have you installed the display driver?

- \* Have you installed the display driver?
- \* Be sure to install the display driver from the display driver CD (or diskette) that comes with your display. Or, you can also download the driver from our web site: http://www.lge.com.

## **Troubleshooting**

- \* Display Position is incorrect.
- \* On the screen background, vertical bars or stripes are

visible.

- \* Any horizontal noise appearing in any image or characters are not clearly portrayed.
- \* Press the button to automatically adjust your display image to the ideal setting.

  If the results are unsatisfactory, adjust the image position using the H position and V position icon in the on screen display.
- \* Press the button to automatically adjust your display image to the ideal setting.

  If the results are unsatisfactory, decrease the vertical bars or stripes using the H. SIZE icon in the on screen display.
- \* Press the button to automatically adjust your display image to the ideal setting.

  If the results are unsatisfactory, decrease the horizontal bars using the Fine Tune icon in the on screen display.

| Display           | 15 inches (38.1cm) Flat Panel Active matrix-TFT LCD         |                      |  |  |
|-------------------|-------------------------------------------------------------|----------------------|--|--|
|                   | Anti-Glare coating                                          |                      |  |  |
|                   | 15 inches viewable                                          |                      |  |  |
|                   | 0.3 mm pixel pitch                                          |                      |  |  |
| Sync Input        | Horizontal Freq. 30 - 63kHz (Automatic)                     |                      |  |  |
|                   | Vertical Freq. 50 - 75Hz (Automatic)                        |                      |  |  |
|                   | Input Form Separate TTL, Positive/Negat                     | ive                  |  |  |
| Video Input       | Signal Input 15 pin D-Sub Connector                         |                      |  |  |
|                   | Input Form RGB Analog (0.7Vp-p/75ohm                        | )                    |  |  |
| Resolution        | Max VESA 1024 x 768@75Hz                                    | VESA 1024 x 768@75Hz |  |  |
|                   | Recommend VESA 1024 x 768@60Hz                              |                      |  |  |
| Power             | Normal : 30W                                                |                      |  |  |
| Consumption       | Stand-by/Suspend ≤ 3W                                       |                      |  |  |
|                   | Power Off ≤ 3W                                              |                      |  |  |
| Dimensions        | Width 35.60 cm / 14.02 inches                               |                      |  |  |
| &Weight           | Height 35.10 cm / 13.82 inches                              |                      |  |  |
| (with tilt stand) | Depth 18.20 cm / 7.17 inches                                |                      |  |  |
|                   | Net 4.2 kg (9.24 lbs)                                       |                      |  |  |
| Tilt Range        | Tilt -3°~20°                                                |                      |  |  |
| Power Input       | AC 100-240V 50/60Hz 0.8A                                    |                      |  |  |
| Environmental     | Operating Conditions                                        |                      |  |  |
| Conditions        | Temperature $0^{\circ}\mathbb{C}$ to $40^{\circ}\mathbb{C}$ |                      |  |  |
|                   | Humidity 10 % to 80 % non-Condensing                        |                      |  |  |
|                   | Storage Conditions                                          |                      |  |  |
|                   | Temperature -20℃ to 60℃                                     |                      |  |  |
|                   | Humidity 5 % to 95 % non-Condensing                         |                      |  |  |
| Tilt Stand        | Attached(O), Detached(X)                                    |                      |  |  |
| Signal cable      | Attached( O ), Detached ( X )                               |                      |  |  |
| Power cord        | Wall-outlet type or PC-outlet type                          |                      |  |  |
| Regulations       | TCO99, UL, cUL, Nemko, CE, TUV/GS, FCC, EPA,                |                      |  |  |
|                   | GOST, MIC                                                   |                      |  |  |

# **Specifications**

### **Preset Modes (Resolution)**

| Dis | play Modes | (Resolution) | Horizontal Freq. (kHz) | Vertical Freq. (Hz) |
|-----|------------|--------------|------------------------|---------------------|
| 1   | VGA        | 720 x 400    | 31.468                 | 70                  |
| 2   | VGA        | 640 x 480    | 31.469                 | 60                  |
| 3   | MAC        | 640 x 480    | 35.000                 | 66.67               |
| 4   | VESA       | 640 x 480    | 37.500                 | 75                  |
| 5   | VESA       | 800 x 600    | 35.156                 | 56.25               |
| 6   | VESA       | 800 x 600    | 37.879                 | 60                  |
| 7   | VESA       | 800 x 600    | 48.077                 | 72                  |
| 8   | VESA       | 800 x 600    | 46.875                 | 75                  |
| 9   | MAC        | 832 x 624    | 49.725                 | 75                  |
| *10 | VESA       | 1024 x 768   | 48.363                 | 60                  |
| 11  | VESA       | 1024 x 768   | 56.476                 | 70                  |
| 12  | VESA       | 1024 x 768   | 60.023                 | 75                  |

#### \*Recommended

Unlike CRT monitors, which require a high refresh rate to minimize flickering, TFT technology is inherently flicker-free. If possible, configure your computer for  $1024 \times 768$  addressability at 60Hz vertical refresh rate.

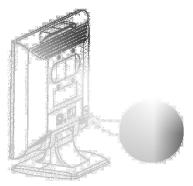

Kensington Security Slot- optional Connected to a locking cable that can be purchased separately at most computer stores